## Computer Assignments Creating a Post Card

## Clipping Masks and Layer Effects using Photoshop CS6

This lesson illustrates the application of layers and the powerful type manipulation tool contained in PhotoShop. Knowledge of clipping groups and layer effects is vital to this assignment.

## Objective:

Create a postcard for a location someone might want to visit (a city, a town, a school, a state, etc.). Incorporate images into the postcard that are related to the location. Use a **text clipping** group to display the name of the location and the pictures inside the text. **Use a thick font and create a cool effect with some layer effects.**Finally, create a background that is visually appealing and/or related behind your text.

## You will create a postcard that includes the following things:

- Text with a clipping mask
  - -At least 3 images behind the name of the location
  - -Use Layer Effects on location text
- Vertical Text
- A background image
- Warp Text
- Border around postcard
- Filter Effects
- Blending Modes
- Layer Groups

#### 1. Find your images

Go to Google images and search for a background image, and 3 clipping mask images. Make sure to drag the full-sized images to the desktop.

#### 2. Create a new Photoshop document

Open Photoshop and create a new document that is 7x 5 inches and 180 ppi, CMYK mode.

## 3. Open collected Internet images in Photoshop

4. Move the background image to the main project

Use the **MOVE TOOL** to drag your background image into the main project. If you need to resize it, go to **EDIT>TRANSFORM** and resize. Make sure that you do not resize the image bigger than its original dimensions.

#### 5. Create clipping mask

Use the TYPE TOOL and type some text that you would like to use for your clipping mask. Make sure that the font and size that you choose **are big enough to see images through**. You may want to use the CHARACTER PALETTE to adjust the tracking or leading of the text.

Drag the image you collected for your CLIPPING MASK into the main project. If necessary, resize it so that it is the same size as your text. Make sure that the image layer is above the text layer in the stacking order. Right-click on the image layer and select **CREATE CLIPPING MASK**.

#### 6. Add cut-out images

Open the window of one of the images to be cut-out. Use your SELECTION TOOLS to select it.

Use the MOVE TOOL tool to move it into the main project window. If you need to resize it, go to EDIT>TRANSFORM and resize. Repeat for all of your cut-out images.

#### 7. Add vertical text

Use the VERTICAL TEXT TOOL.

#### 8. Warp Text

Select the layer that contains the text you would like to warp. Right-click on that layer and select WARPTEXT.

#### 9. Create a border around your image.

Double-click on the background layer and choose STROKE. Adjust the size of the stroke and use adjust the content of the stroke.

## 10. Use Filter Effects

Select, at least, one image to apply a filter effect. Go to your MENU, Select Filter, then FILTER GALLERY. There you will find a wide range of Filters to apply to your image.

#### 11. Use Blending Modes

On your LAYERS PANEL, you can apply BLENDING MODES to each image layer. SELECT a layer and apply a BLENDING MODE (look under the tab that says NORMAL)

### 10. Save .jpg and .psd

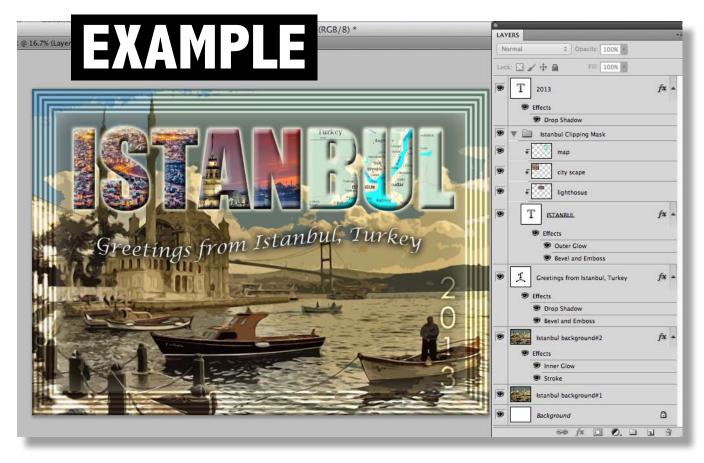

CHECK LIST: Check off that you met the requirements of the assignment and write the name of the layer and additional options used.

TEXT OF LOCATION HAS, AT LEAST, 3 IMAGES in CLIPPING MASK and 2 LAYER EFFECTS Text Layer ISTANBUL has 3 images (Map, City Scapes, and Lighthouse) inside the Clipping Mask with Drop Shadow Effect and Bevel and Emboss Effect **VERTICAL TEXT** Layer 2013 is the vertical text LABELED EACH LAYER All layers are labeled BACKGROUND IMAGE Background Image is labeled Istanbul Background #1 TEXT WITH WARP The Greetings from Istabul Layer has the Text Warp BORDER ON IMAGE USING THE STROKE OPTION IN LAYER EFFECTS PANEL Istanbul Background Image #2 has a Border using the Stroke Option in Layer Effects FILTER EFFECTS The Background Image #2 has an Artistic Filter called Cut Out BLENDING MODE Layer 2013 has a Blending Mode applied to it called Overlay CREATED A LAYER GROUP The layer group is called Istanbul Clipping Mask

SAVED AS PSD AND JPEG

Project is saved as a psd file and a jpeq

## Computer Assignments Creating a Post Card

# Clipping Masks and Layer Effects using Photoshop CS6

| ime                                                            | Date                                                                                                    |
|----------------------------------------------------------------|----------------------------------------------------------------------------------------------------|
| CHECK LIST: Check off that you and additional options used. (R | met the requirements of the assignment and write the name of the defer to the example on the previous page if you have questions) |
| TEXT OF LOCATION HAS, AT LEAS                                  | ST, 3 IMAGES in CLIPPING MASK and 2 LAYER EFFECTS                                                                                 |
| VERTICAL TEXT                                                  |                                                                                                    |
| LABELED EACH LAYER                                             |                                                                                                    |
| BACKGROUND IMAGE                                               |                                                                                                    |
| TEXT WITH WARP                                                 |                                                                                                    |
| BORDER ON IMAGE USING THE S                                    | STROKE OPTION IN LAYER EFFECTS PANEL                                                                                              |
| FILTER EFFECTS                                                 |                                                                                                    |
| BLENDING MODE                                                  |                                                                                                    |
| CREATED A LAYER GROUP                                          |                                                                                                    |
| SAVED AS PSD AND JPEG                                          |                                                                                                    |
|                                                                |                                                                                                    |
| e down why you choose thi<br>ady been there?                   | is location. Is it a place you would like to visit? Have you                                                                      |
|                                                                |                                                                                                    |
|                                                                |                                                                                                    |